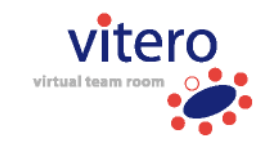

## **vitero audio troubleshooting**

## **1 General**

This document covers the most common problems, which might occur when using audio connections and suggested solutions for each problem. Before using the troubleshooting table you should have completed the basic audio setup at your personal vitero room. To do this, please start vitero.exe and choose your personal **vitero** room when the group room selection screen appears. Follow the instructions which are presented by the slides in your personal room in order to start the audio assistant. If you have completed the audio setup at the audio assistant and you still have audio problems, please look up the respective problem in the left column of the troubleshooting table. The right hand column offers you the corresponding solution/measures/steps. Please look up those solutions/steps while you are in your personal vitero room.

Please consider, that it is mandatory for the use of audio devices, like (USB-) soundcards, USB-headsets, etc., to connect those devices directly to the PC (not via a USB-hub, etc.) before beginning the **vitero** meeting. Exempted from this condition are all analog audio devices with TRS-jackplugs, those can be plugged in or changed during a **vitero** meeting.

It is recommended to use a headset (headphones with integrated microphone) for audio communication because it offers the best audio quality most of the time. Other audio devices, like a combination of pc-speakers and a table microphone, are often causing more problems while installing them and during the set-up process (e.g. echo effects, if the microphone is located to close to the speakers) and are often having noticeably worse audio quality.

In case of audio problems it is generally recommended to use the headsets and soundcards listed in Annex B – vitero hardware recommendations.

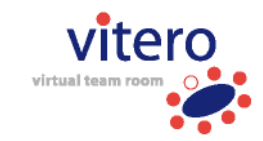

m.

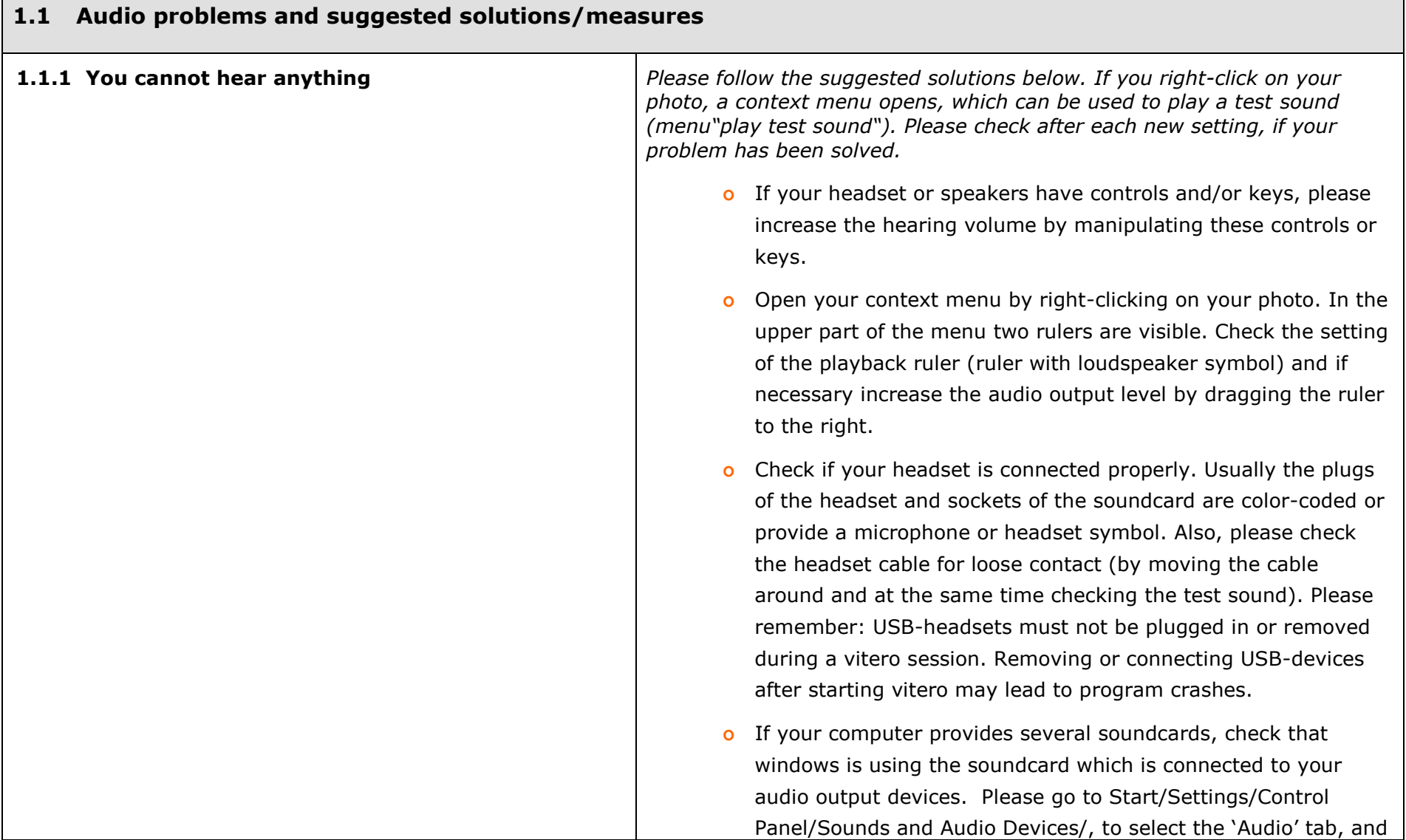

 $\overline{ }$ 

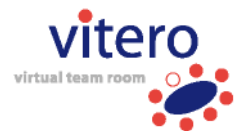

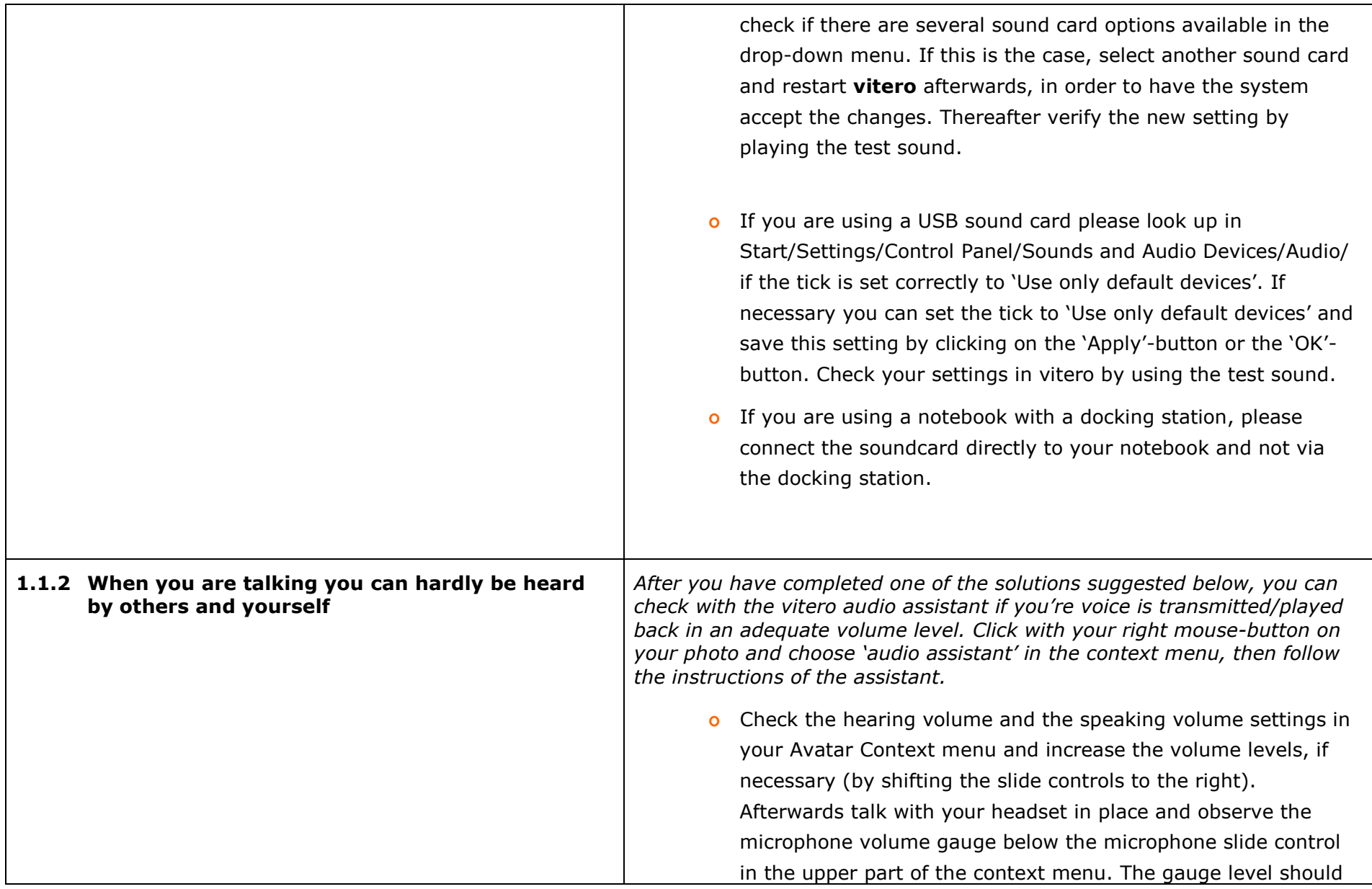

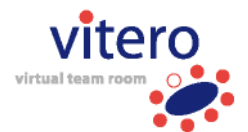

be in the green area most of the time. If it is predominantly in the yellow area, you are too quiet/low/silent. Please adjust your microphone slide control to the right (if it is not in the maximum position already) in order to increase microphone sensitivity.

- o If your headset or speakers and/or microphone have controls and/or keys, increase the hearing and the speaking volume by manipulating these controls or keys. If your headset features a 'Mute'-button which can disable the microphone, check the position of the button and deactivate the 'Mute'-button if necessary
- o If you still can hardly be heard by others, (microphone volume gauge in the yellow or slightly in the green area) although the slide control is set at maximum volume level, check whether your sound card has a microphone boost option. To do so, you at first open the slide control section for the Windows Record Control by going to Start/Settings/Control Panel/Sounds and Audio Devices/, selecting the 'Audio' tab, clicking on the 'Volume' button in the 'Sound recording' field, and ticking 'Advanced Controls' in the 'Options' menu. After that you can access the 'Advanced Controls for Mic Volume' by clicking the 'Advanced…' button below the microphone volume level control, and activate the 'microphone boost' option there, if available. Depending on each soundcard manufacturer the microphone boost option might be named 'MIC Boost', 'Microphon +20dB increase/gain/amplification
- o If the solutions/steps recommended above do not solve the problem, please use another sound card and/or headset, if

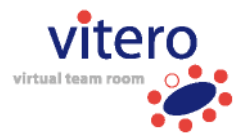

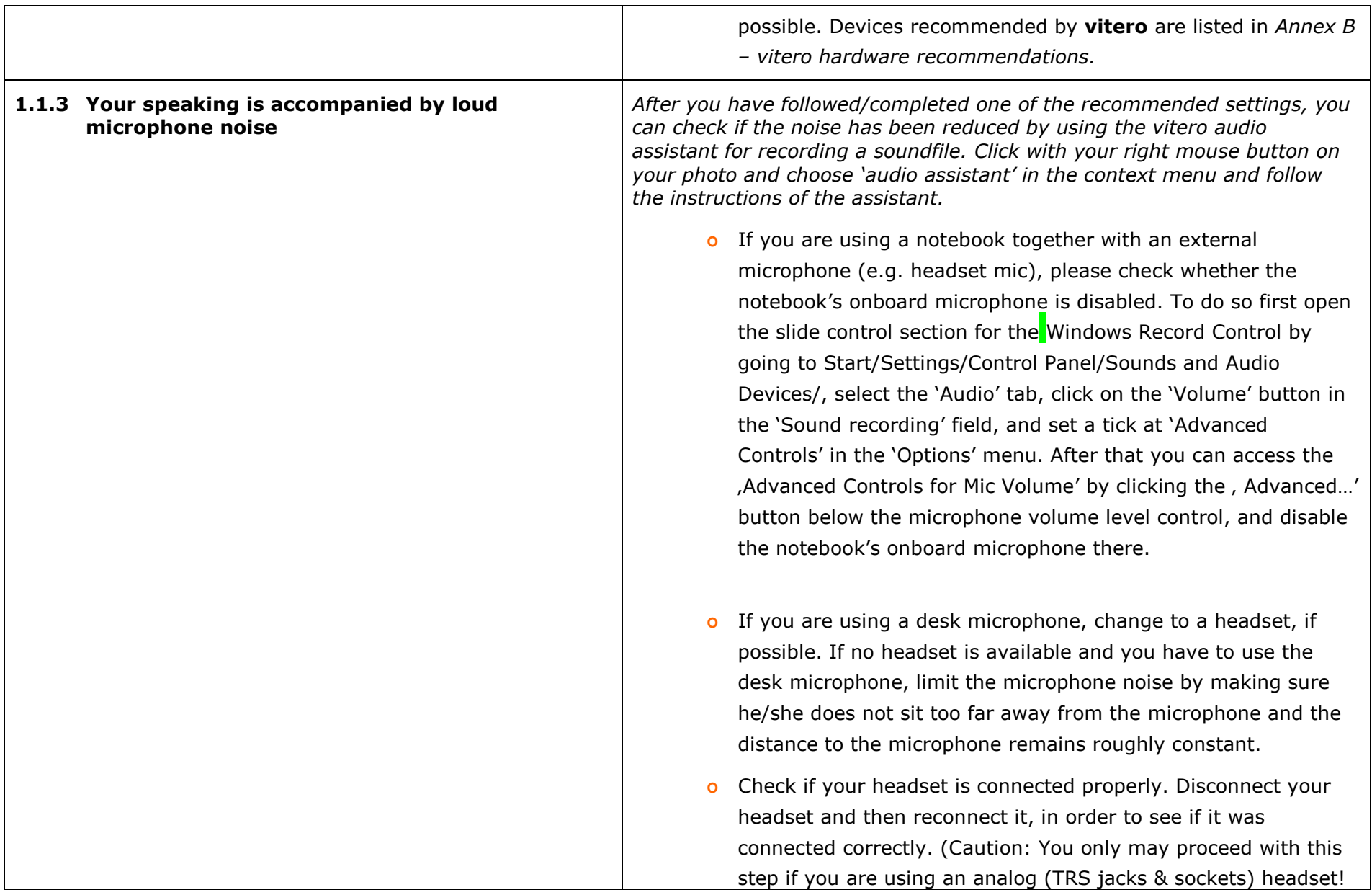

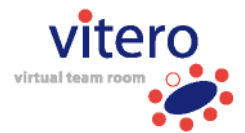

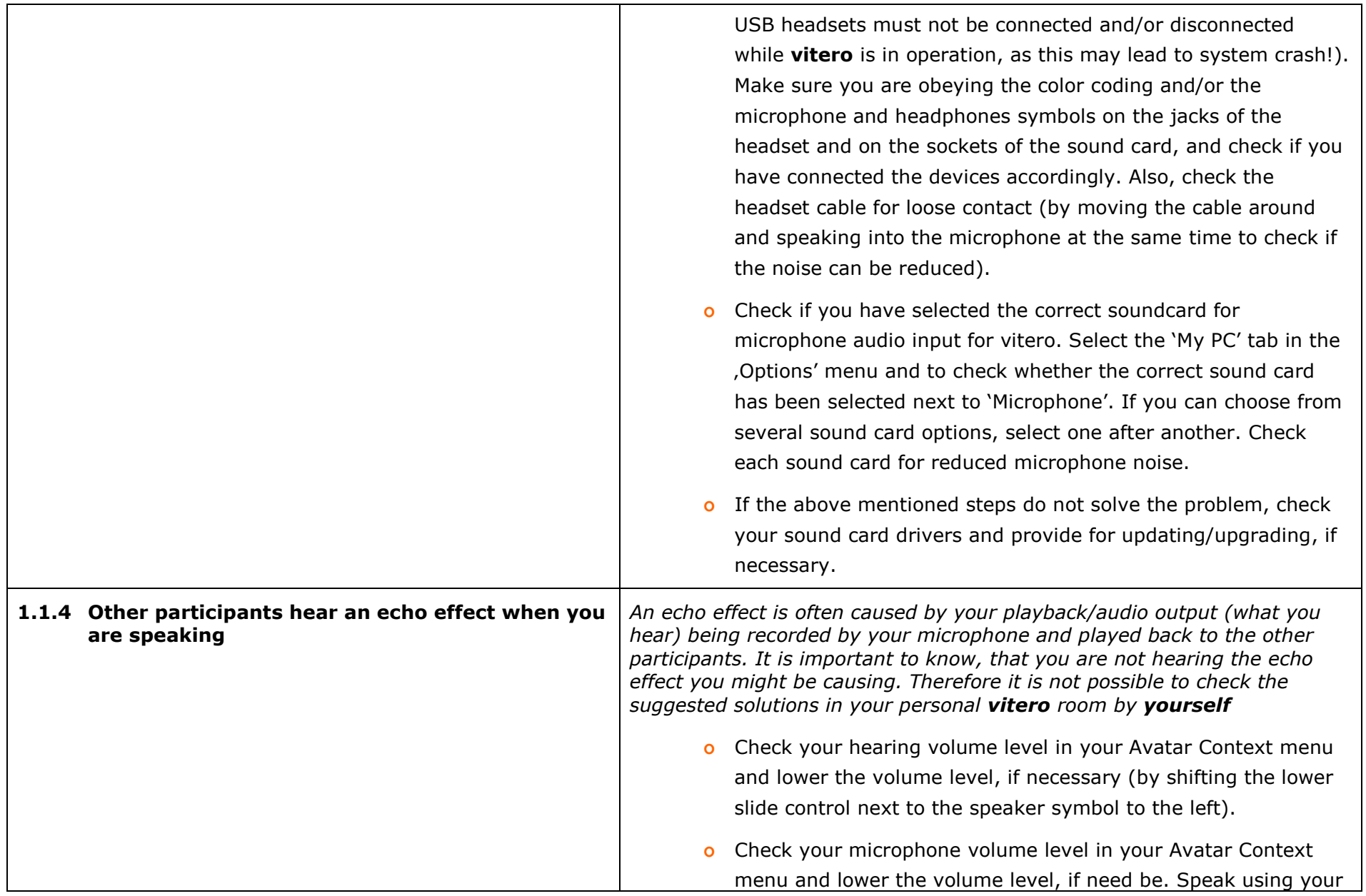

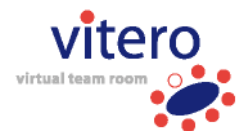

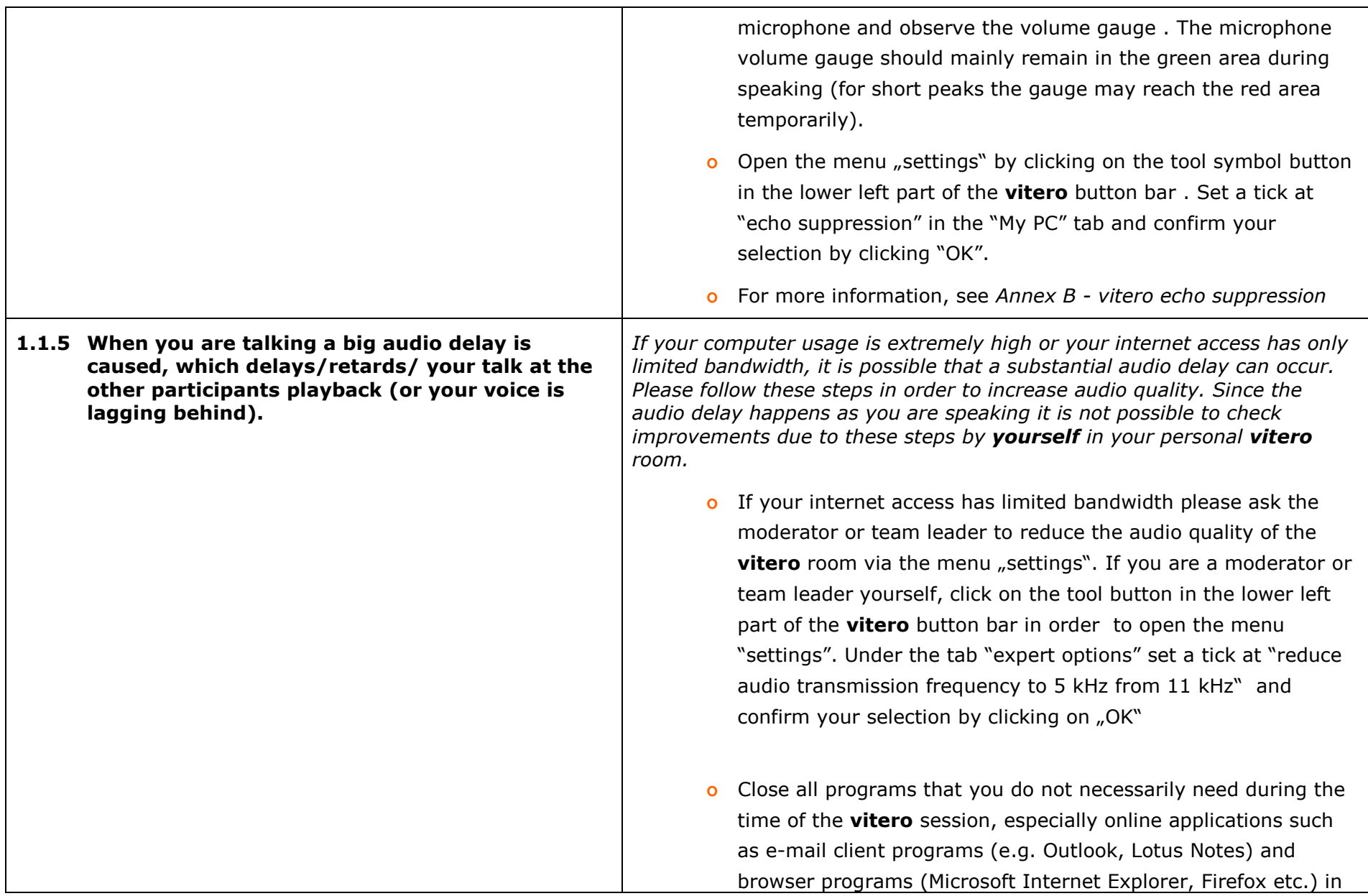

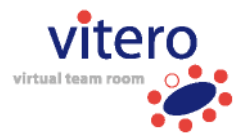

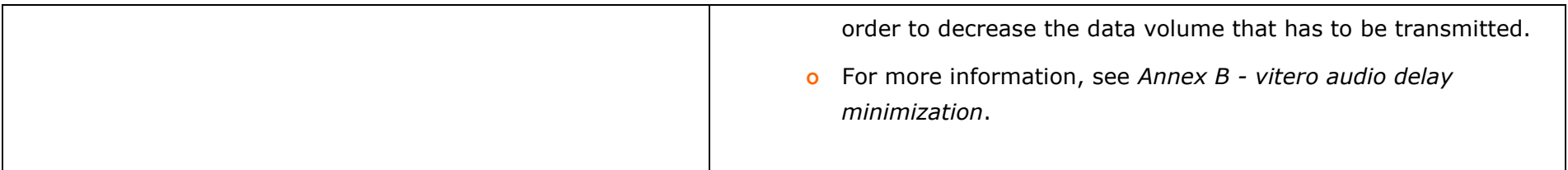